# Completing a Claim Form in PIP

### **Overview**

To claim expenses for travel, committee and meeting attendance a claim setup will be created by Physician Compensation. In Physician Invoice Portal (PIP) a provider does not have access to create/originate a claim setup; one must be created for you. Once the template is created, an email is electronically sent to you (via your preferred email) for you to create a claim.

You will receive an email notification (*figure 1*) that you have a claim form "waiting for your creation". Itemized receipts must be scanned and attached (uploaded) to your claim form that is electronically submitted for review, approval, and payment. **Please note, original receipts are no longer required to be sent, they are now scanned and uploaded to the claim.** Physician Compensation is not able to accept <u>faxed copies of documents</u>.

### If you are on an IH computer:

From the email you receive from PIP:

- I. Double click on the attachment (figure 1).
- 2. Click **Open in Opening Mail Attachment window** (figure 2).

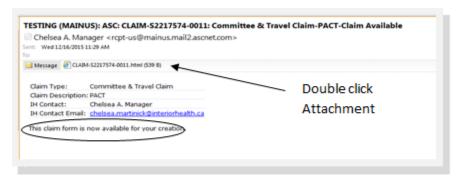

Figure 1: Email notification - claim ready for your creation.

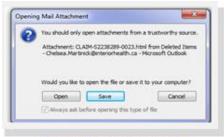

Fiaure 2: Openina Mail Attachment.

3. Click **ASC Login** (figure 3).

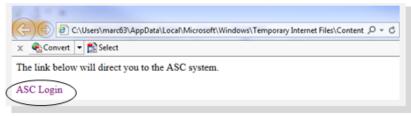

Figure 3: ASC Login Link.

# If you are on a personal computer

- I. Type IH Anywhere in your Internet search bar.
- 2. Click IH Anywhere link.

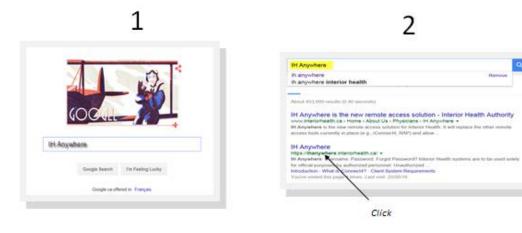

 \* Note: You do not have to install VMWare Horizon.

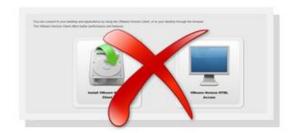

- 4. Enter IH Username and Password.
- 5. Select method to receive passcode; *E-mail* **OR** *Text* (recommend selecting *Text* for quickest response.

3

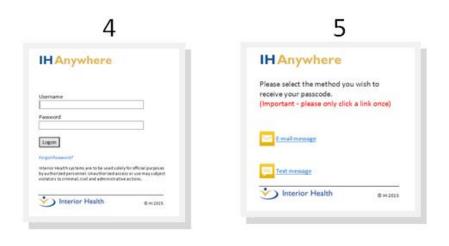

- 6. If Text selected, you will see this message.
- 7. If *E-mail* selected, you will see this message.

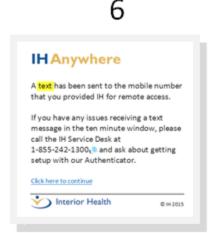

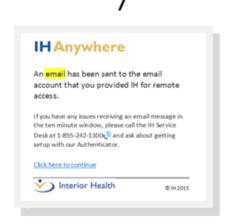

- 8. Text message received containing passcode for IH Anywhere access.
- 9. Enter passcode received in email or text message.

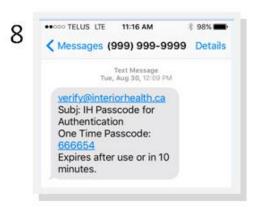

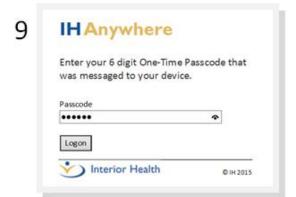

- 10. IH Anywhere screen. Click PIP Live icon—do <u>NOT</u> click on IH Anywhere Icon—it will open another screen
- 11. PIP Live login screen (figure 11). Use IH User Name and Password to log in.

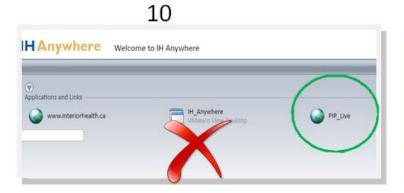

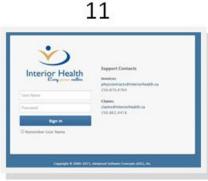

### **Using the Physician Invoicing Portal**

- 4. Enter your IH User Name and Password in the applicable fields in login window (figure 4).
- 5. Click blue **Sign In** button. The login window closes and the Main Menu opens, displaying your default start up page, which in most cases will be *My List*.

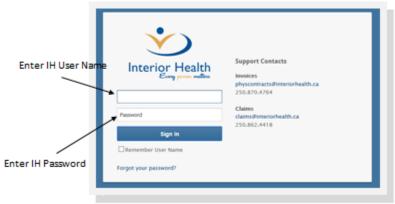

Figure 4: Log in using IH user name & password.

6. Click **Create**, then **New** from Main Menu (figure 5).

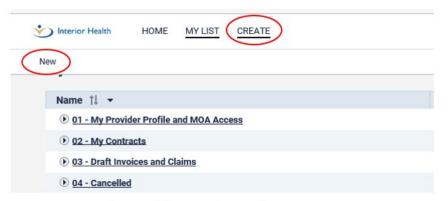

Figure 5: Click Create, then New from Main Menu

7. Select claim you wish to complete for submission (figure 6).

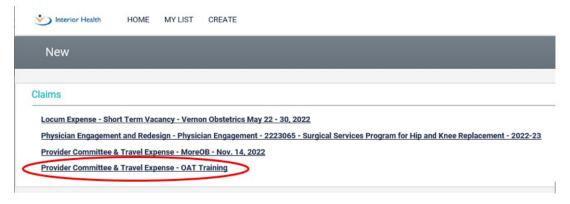

Figure 6: Select from list of available claims

# **Entering Claim Information**

8. Confirm claim information entered by CCM/delegate is correct (figure 7).

### **Claim Information**

Confirm correct information has been entered. As this is a read only field, information cannot be edited. If corrections need to be made, contact your CCM or delegate (see #18, Submission Address).

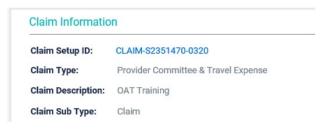

Figure 7: Confirm Claim information is correct

# 9. Instructions (figure 8).

For your information only - not applicable.

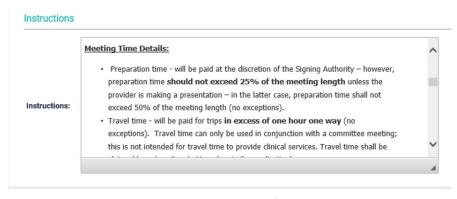

Figure 8: Instructions

## 10. Meeting Details (figure 9).

### **Meeting Details**

Confirm correct information has been entered. As this is a read only field, information cannot be edited. If corrections need to be made, contact your CCM or delegate (see #18, Submission Address).

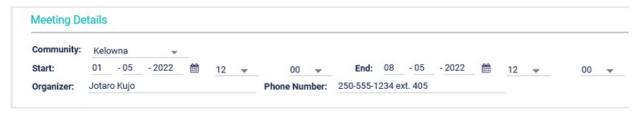

Figure 9: Meeting Details

11. Enter Time (figure 12).

### **Time**

Enter date meeting took place (use calendar icon), meeting start and end time, type of time (preparation, meeting, other), and description of meeting (eg: HAMAC, RMAC, etc.). Hours payable field is automatically calculated based on *meeting start and end time* entered.

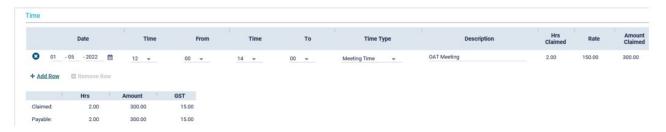

Figure 12: Meeting time Details

Add a line using **Add Row** button **IF** claiming meeting time AND preparation time for the meeting (figure 13).

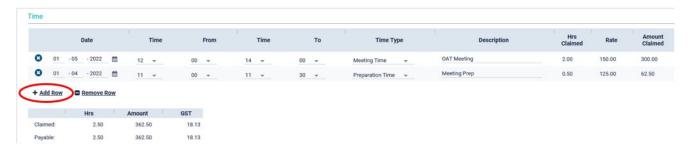

Figure 13: Add a line using "Add Row" button

12. Enter Travel and Accommodation Expenses (figure 16).

### **Travel and Accommodation Expenses**

Enter ALL travel and accommodation expenses (hotel, meals, other transportation, vehicle rental, etc.). Each expense is a separate line. Use **Notes** column as required.

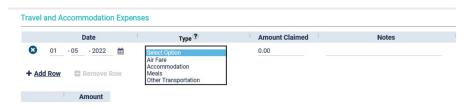

Figure 16: Add all Travel and Accommodation Expenses

# TO ADD, REMOVE OR DELETE AN EXPENSE LINE (figure 17)

Click Add Row to add another

line.

Click **Remove Row** to remove

a line.

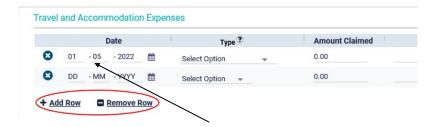

Figure 17: Click Add Row or Remove Row to add or remove lines.

Use 😢 button to **Delete** a selected line.

13. Enter Mileage Expenses.

### <u>Mileage</u>

Mileage is automatically calculated when town/city is selected in drop down menu in To and From fields (figure 18).

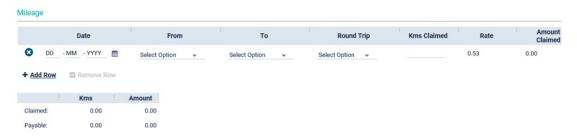

Figure 18: Mileage, automatically calculated when To and From dropdown menus are used

# **Manual Mileage Entry**

A manual mileage calculation must be entered if town/city is not listed in the drop down menus (figure 19).

- Select Other from drop down menu.
- Manually enter city/town traveling To/From.
- Enter mileage calculation (use **Google Maps**, a copy must be attached/uploaded to your electronic claim form in *Comments & Attachments* section.)

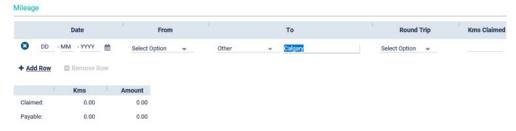

Figure 19: Manually enter when selection not available in dropdown menu

14. Claim Summary - Information Only.

### **Claim Summary**

View the total amount claimed for expenses (figure 20).

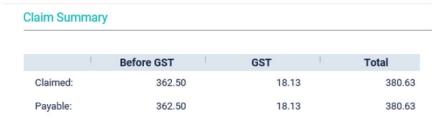

Figure 20: View total amount claimed

15. Receipts - Information Only.

# **Receipts**

Indicates if receipts are required for your claim submission (figure 21).

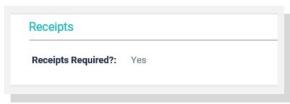

Figure 21: Indicates that receipts are required for claim.

16. Submission Address - Information Only.

### **Submission Address**

This is the delegate/CCM that created your claim form. Contact the delegate listed if a correction is needed for your claim. (*figure 22*).

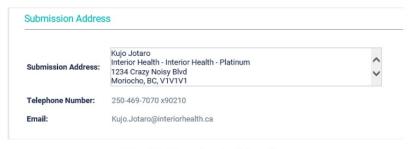

Figure 22: Delegate's contact information

- 17. Click **SAVE.** The page will refresh and the browse button will appear in the attachment section
- 18. Attach Receipts and Documents in Comments & Attachments section.

### **Comments & Attachments**

Your receipts & documents are attached in this section (figure 23).

- Scan and save receipts and/or documents to folder of your choice (or desktop).
- Click Browse.
- Chose the document you wish to attach from where you have it saved.
- Click **Open**.

Click More to add a line for each receipt/attachment.

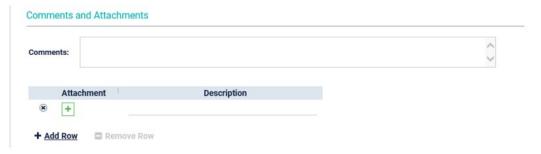

Figure 23: Attach receipts and documents in this section

# **Attachment Types**

Receipts: Hotel, meals (minus alcohol), vehicle rental, taxi, etc.

Documents: Google maps printout

- 19. Provider Information N/A.
- 20. Remittance Address N/A.
- 21. Internal Use Only N/A.
- 22. Click Provider Declaration.

### **Provider Declaration**

Clicking the I Accept box is considered your electronic signature for your claim submission (figure 24).

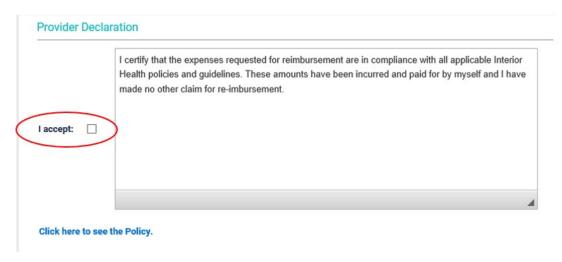

Figure 24: Provider Declaration check box

- 23. Click Save
- 24. Click Submit.

# If the Browse button does not appear to attach documents

- I. Ensure ALL requested travel and expense information has been entered.
- 2. Ensure ALL required fields (indicated by red stars) have been completed.
- 3. Ensure you have clicked **Save**.

### Cannot Submit Claim?

- I. Ensure ALL requested travel and expense information has been entered.
- 2. Ensure ALL required fields (indicated by red stars) have been completed.
- 3. Ensure you have clicked **Save**.
- 4. Ensure ALL receipts and documents are attached.
- 5. Ensure I Accept box has been checked in Provider Declaration section.
- 6. Click Submit.
- \* Note: This claim will now appear in your Claim (Pending IH Review) in My List.